## 輔導紀錄 B 表線上化

1.請登入學務系統[彰化縣雲端校務系統] 請至彰安首頁→[教師專區] →[彰化縣雲端校務系統],以原本的帳密登入即可

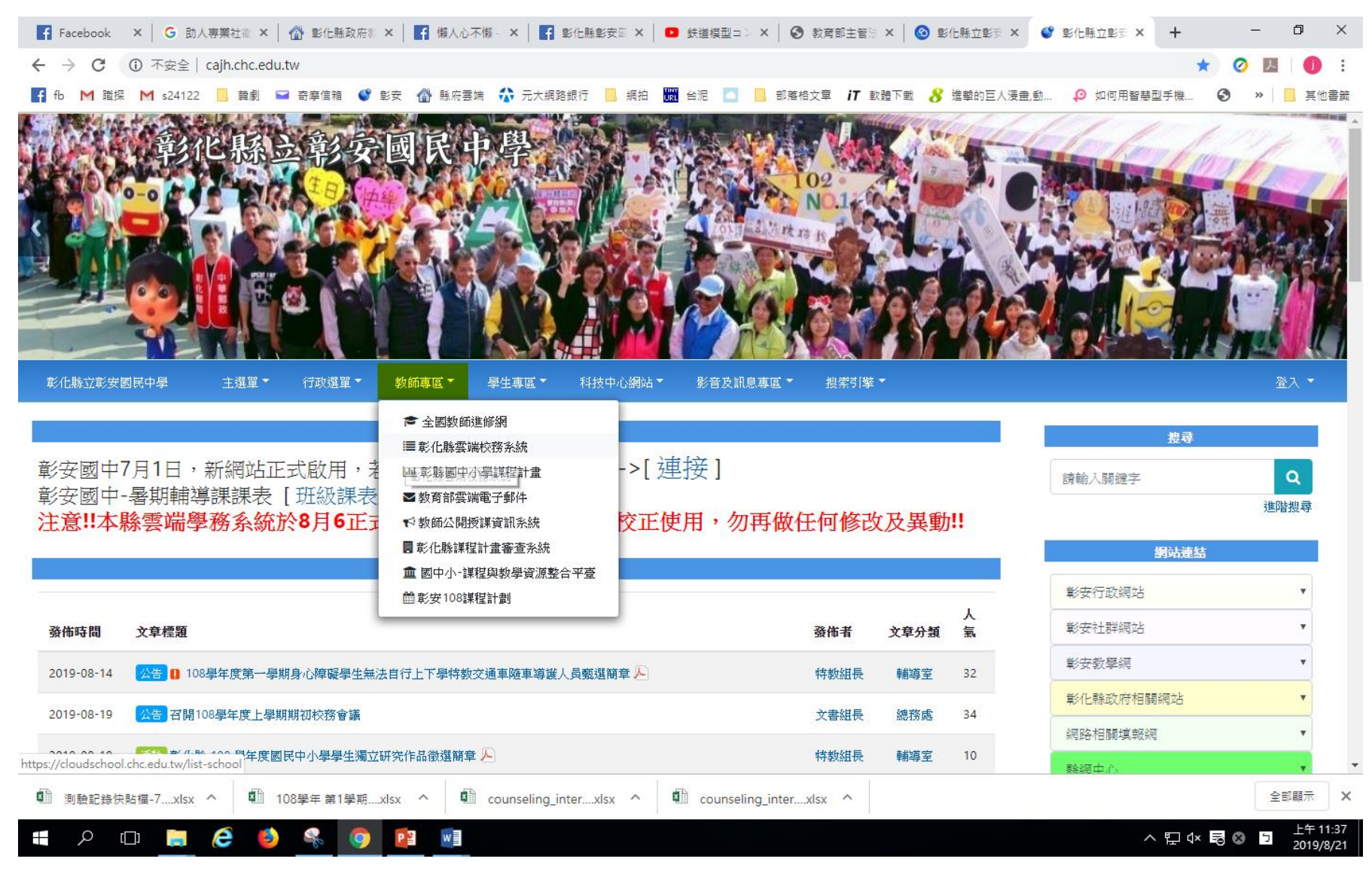

## 2.找到左側的[教職員]→[導師作業],

(1)於[導師作業]頁面中點選[輔導紀錄] →[訪談紀錄]

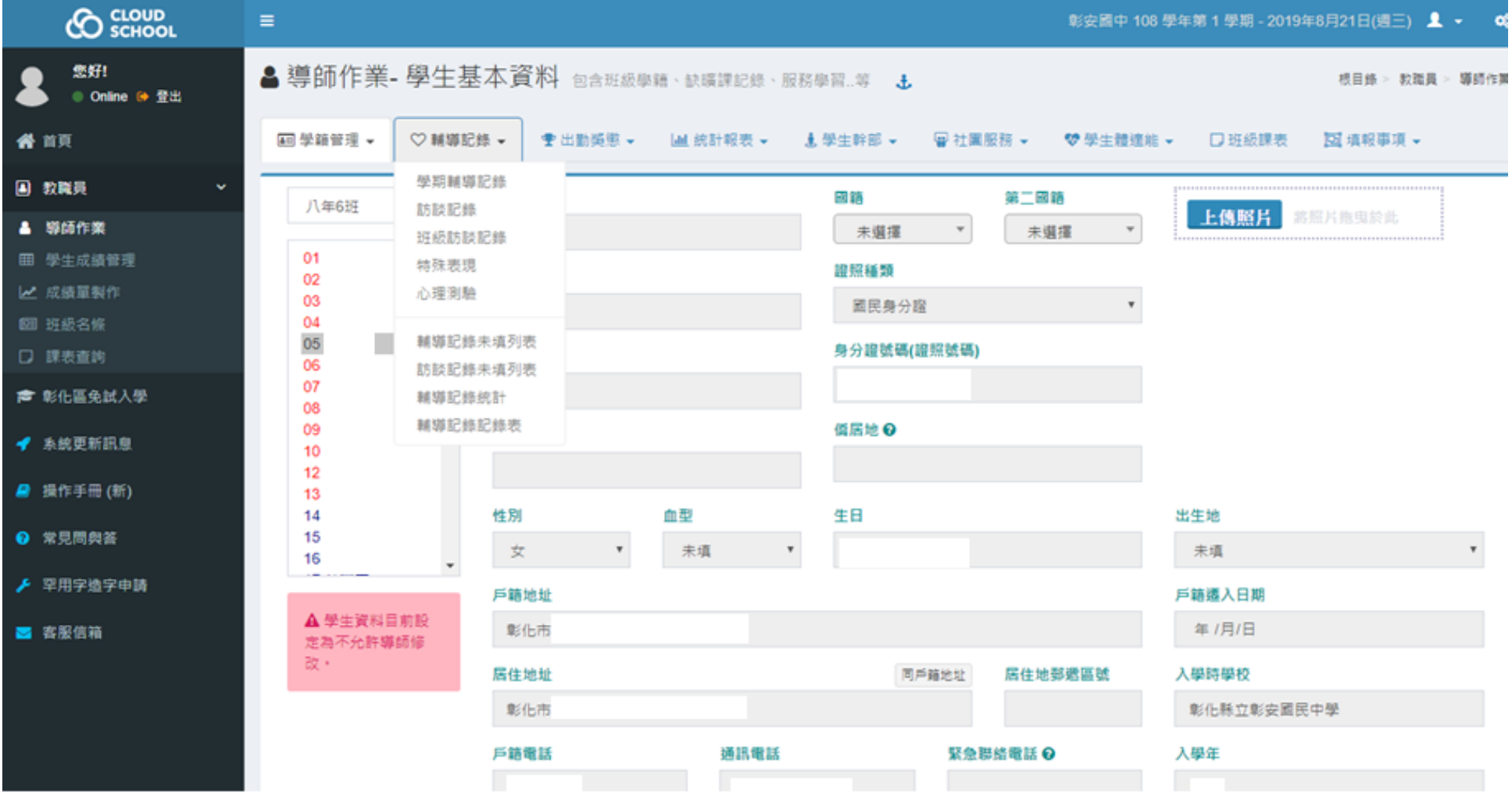

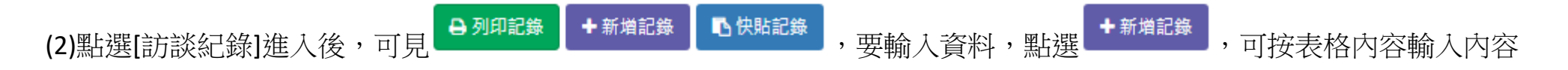

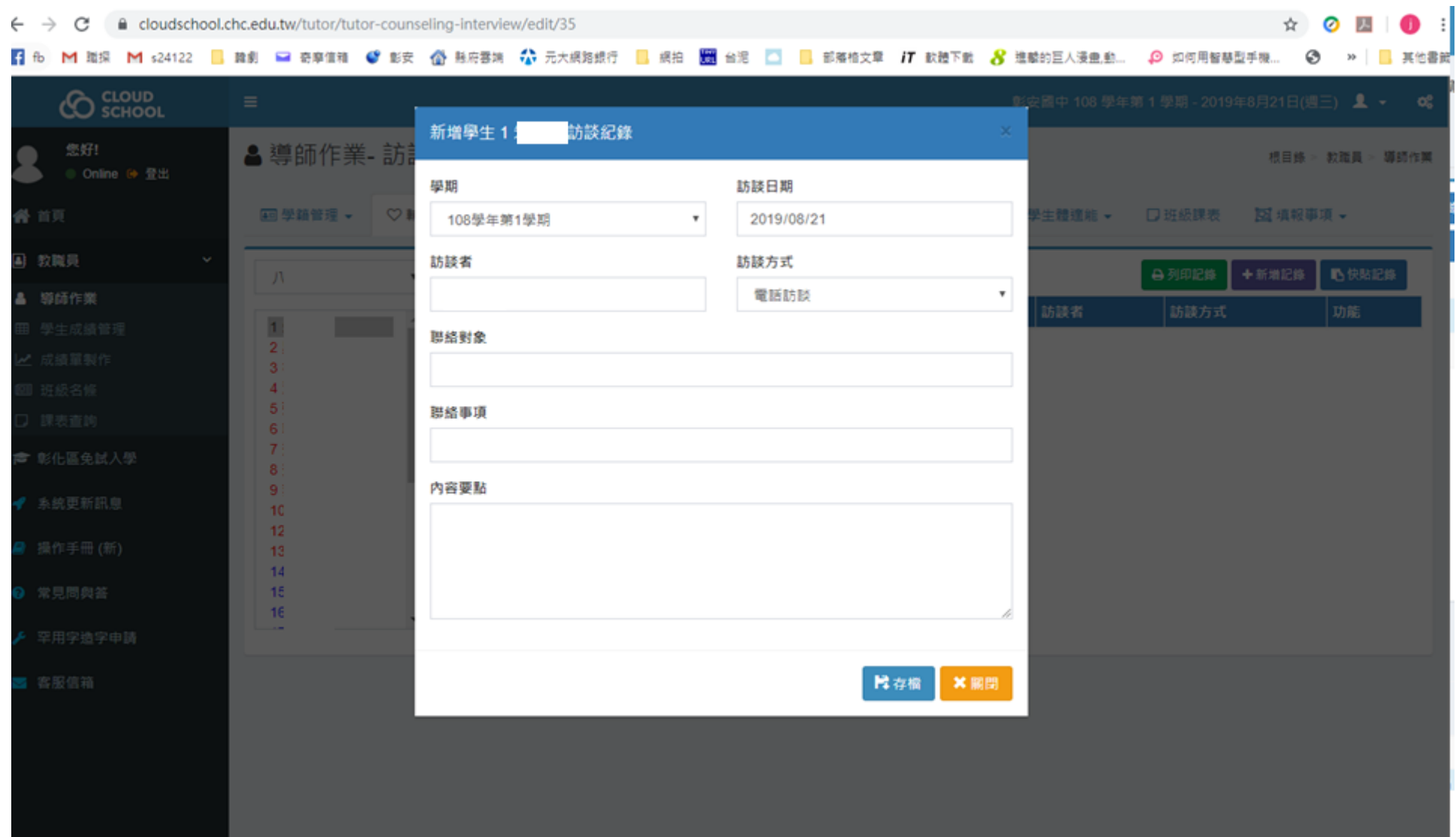

## A 列印記錄

## (3)點選 ,可將記錄列印出

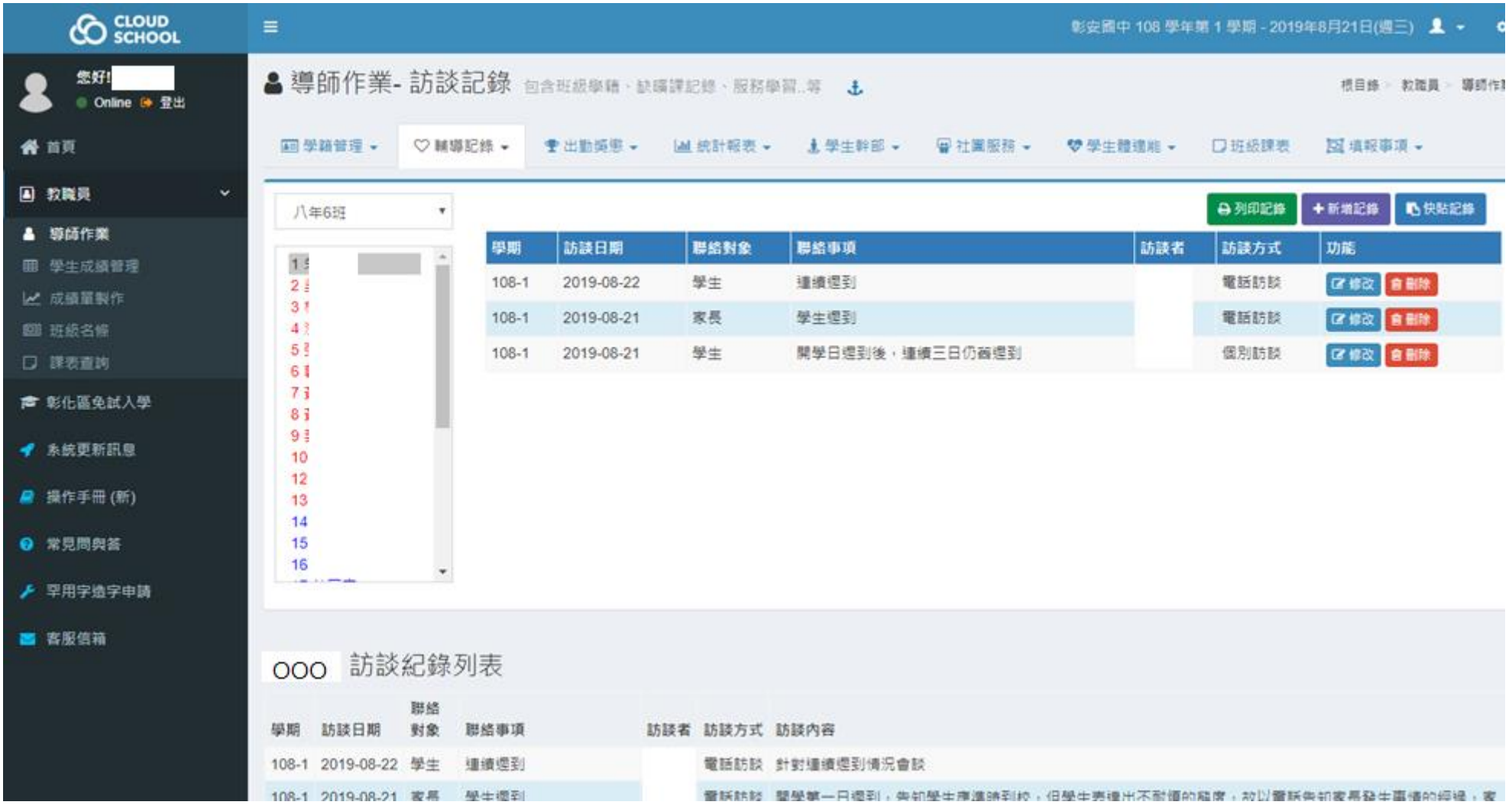

(4) 若要使用[快貼紀錄]:需先點選[快貼紀錄]後,點選左上 2<sup>1便用說明</sup>」角下載範例,範例為 excel 格式,於該 excel 檔輸入 資料後,可將記錄複製貼上於快貼紀錄的格子裡。

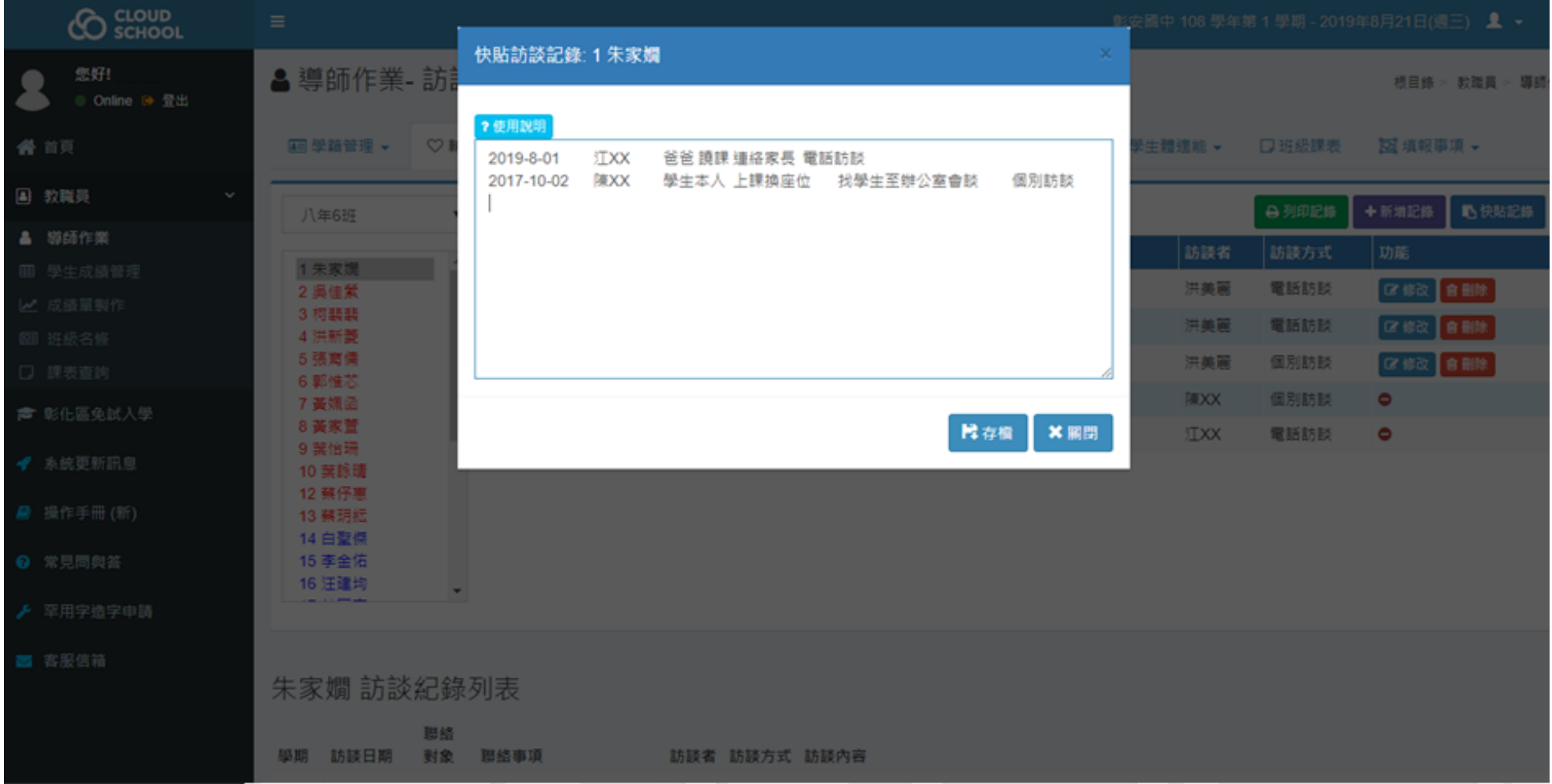